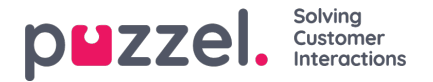

# **Webchat-henvendelser**

For at modtage webchat-henvendelser skal du være logget på med en profil, der indeholder chatkøen eller chatkøerne samt medietypen "chat". Når du tilbydes en chathenvendelse, vises den i en ny fane i applikationen, og du kan vælge at acceptere eller afvise den.

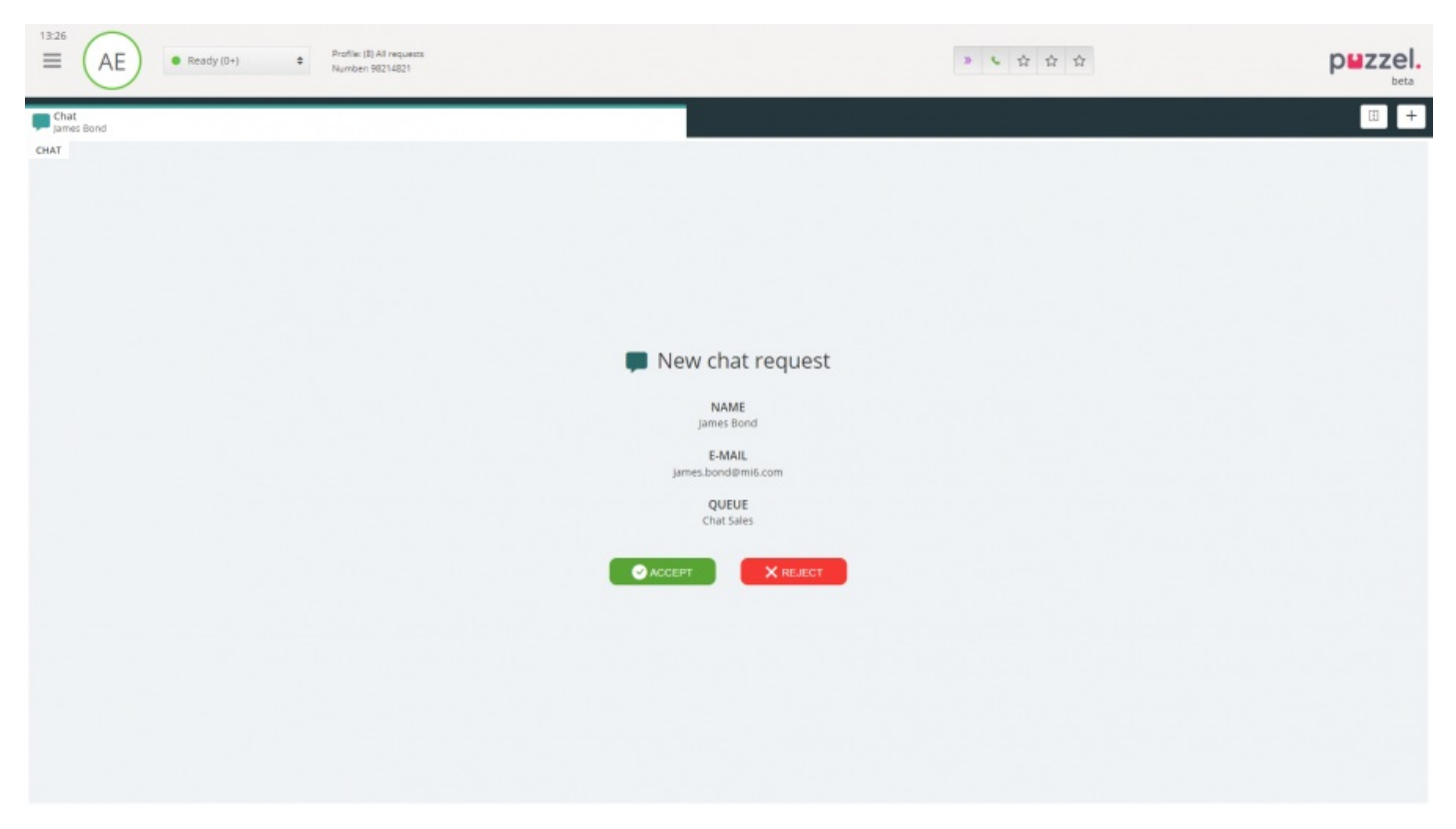

Hvis du afviser henvendelsen, sættes den automatisk tilbage i køen og tilbydes til en anden agent. Hvis du accepterer den, bliver du straks forbundet og kan starte chatsamtalen. Hvis du får tilbudt en anden chatsamtale, vises den i en separat fane i applikationen.

Kundeoplysninger med godkendte variabler (f.eks. navn og e-mailadresser) vises desuden med et låseikon i vinduet med chatoplysninger, så du ved, at du taler med den rette person.

### **Advarsel, når du lukker et aktivt chatvindue**

Hvis du ved en fejl kommer til at lukke en chatfane, som stadig har forbindelse til en chat-henvender, åbnes et advarselsvindue, hvor du bliver spurgt, om du er sikker på, at du vil lukke chatvinduet. Hvis chat-henvenderen har afbrudt forbindelsen til chatsessionen, vises advarslen ikke, og du kan lukke chatfanen uden en advarsel.

#### **Handlingsknapper til chat**

Chatvinduet i applikationen har forskellige funktioner, der kan hjælpe dig under en chatsession.

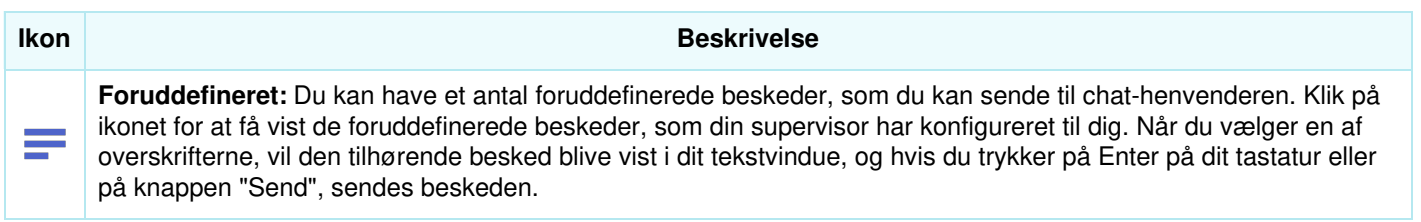

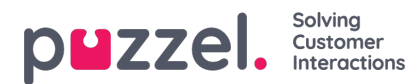

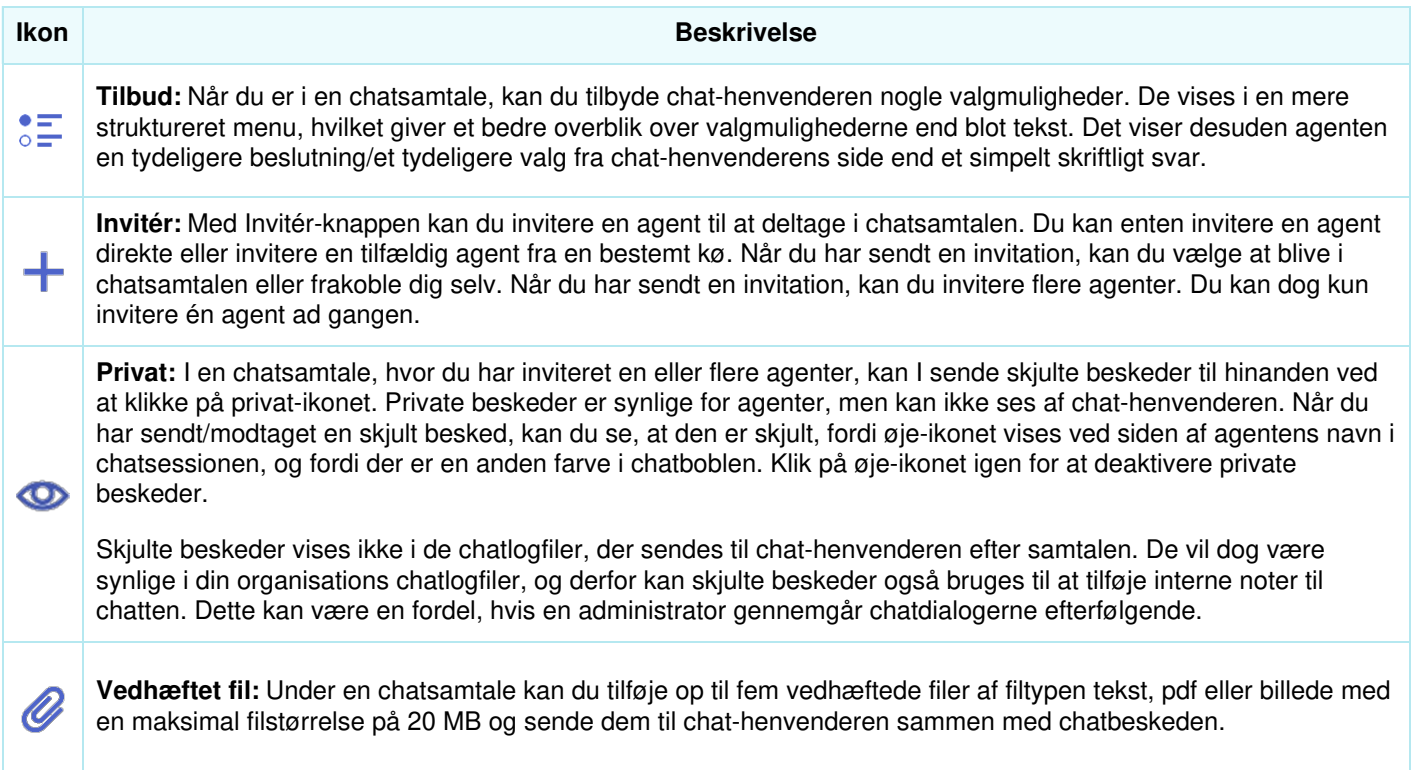

# **Vedhæftede filer i chatten**

Du kan dele filer med kunden i en igangværende chatsession ved hjælp af funktionen til vedhæftning af filer. Du kan vedhæfte filer af filtypen tekst, pdf eller billede [de fleste formater understøttes] i chatvinduet sammen med den besked, du vil sende til kunden. Du kan maksimalt sende fem vedhæftede filer med en maksimal filstørrelse pr. fil på 20 MB ad gangen.

## **Note**

Agenter kan også sende vedhæftede filer til andre agenter i privat tilstand.

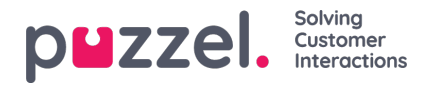

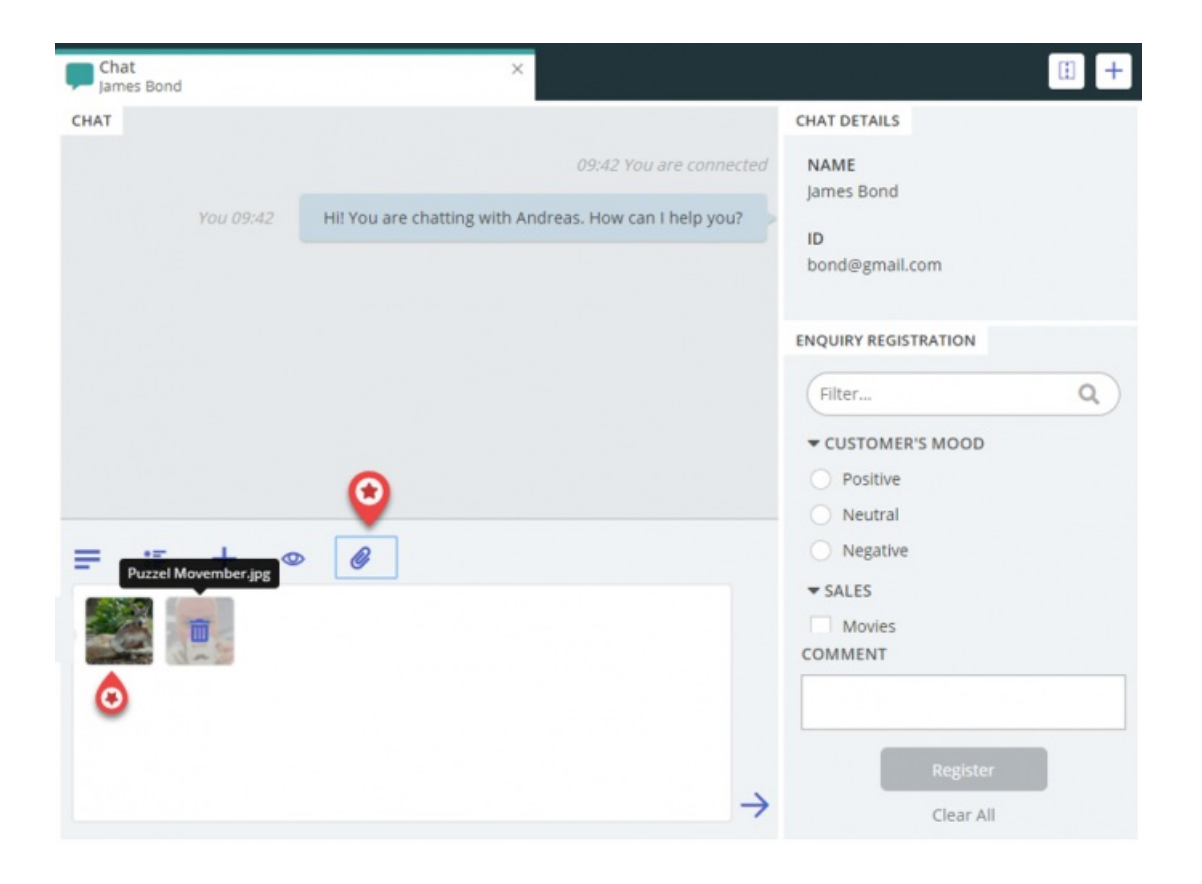

## **Sådan afslutter du en chatsession**

Hvis chat-henvenderen afslutter en chatsession ved at klikke på knappen Afslut eller x i sin grænseflade, modtager du en besked på din chatgrænseflade om, at chatsessionen er afsluttet.

Hvis du ønsker at afslutte en chatsession, kan du klikke på ikonet x i øverste højre hjørne på chatfanen.